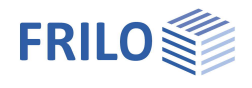

# Aussteifungsverband ST12+

### **Inhaltsverzeichnis**

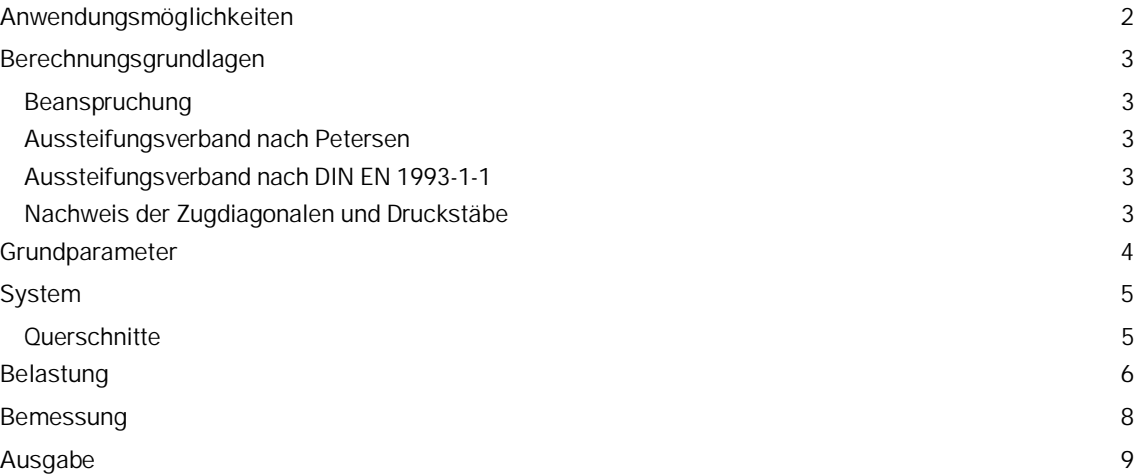

#### **Grundlegende Dokumentationen - Übersicht**

Neben den einzelnen Programmhandbüchern (Manuals) finden Sie grundlegende Erläuterungen zur Bedienung der Programme auf unserer Homepage [www.frilo.eu](https://www.frilo.eu/de/service/fachinformationen/bedienungsgrundlagen-programme.html)

( $\rightarrow$  Service  $\rightarrow$  Fachinformationen  $\rightarrow$  Bedienungsgrundlagen).

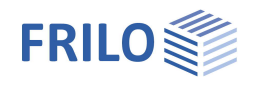

## <span id="page-1-0"></span>**Anwendungsmöglichkeiten**

Das Programm eignet sich zur statischen Berechnung und Bemessung von im Hallentragwerksbau gebräuchlichen Aussteifungsverbänden:

Fachwerkverband mit druckschlaffen Stahldiagonalen für Halle mit Fachwerk- und Vollwandbindern.

Die Bemessung von unterschiedlichen Querschnitten und Materialen pro Bauteil wird unterstützt. Somit ist die Staffelung z.B. der Pfosten und Diagonalen anhängig von der Beanspruchung möglich.

### **Normen / Berechnung**

Es werden die Schnittgrößen nach Theorie II. Ordnung mit Ausfall der Druckdiagonalen ermittelt. Der Ansatz der Imperfektionen erfolgt dabei nach den folgenden verschiedenen Lösungsansätzen:

- DIN EN 1993:2010/2015
- ÖNORM EN 1993:2007/2017
- BS EN 1993:2008
- Petersen

Für die Zugdiagonalen wird ein Querschnittsnachweis geführt und für die Druckpfosten zusätzlich ein Stabilitätsnachweis.

Ein Nachweis des Gurtes für die zusätzliche Gurtnormalkraft wird im Programm nicht geführt. Siehe Berechnungsgrundlagen auf der Folgeseite.

### **Literatur**

- /1/ DIN EN 1993-1-1
- /2/ Petersen: Stahlbau (1990, 2. verb. Auflage, Braunschweig/ Wiesbaden, Verlag Vieweg & Sohn
- /3/ DIN 4114: Stabilitätsfälle (Knicken, Kippung, Beulung) 1953

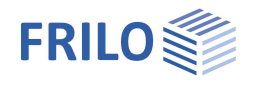

## <span id="page-2-0"></span>**Berechnungsgrundlagen**

### <span id="page-2-1"></span>**Beanspruchung**

Für die Berechnung der Schnittgrößen des Verbandes sind anzusetzen:

- die Windlast in Höhe des Verbandes
- die Gurt-Druckkräfte aller n Dachbinder

Die Gurtnormalkräfte sind y-fache Ergebnisse einer vorherigen Rahmen- oder Binderberechnung. Aus diesen Gurtnormalkräften wird die y-fache Ersatzbelastung für den Aussteifungsverband errechnet. Der Aussteifungsverband selbst wird für diese Ersatzbelastung und die zusätzliche w-fache Windlast gerechnet. Zusätzliche Lasten in Verbandsebene können im Programm berücksichtigt werden.

Die Normalkraft im Druckgurt kann entweder durch den Anwender direkt vorgegeben oder, oder vom Programm aus den vorhandenen Schnittgrößen errechnet werden.

Die Berechnung der Gurtnormalkraft für doppelsymmetrische I-Profile erfolgt nach /3/:

$$
N_{Gurt}=\sigma_d\bigg(b_1\cdot t_{f1}+\frac{1}{5}A_w\bigg)-\frac{N_{Ed}}{2}
$$

Bei der Verbandsbemessung müssen die Einflüsse aus Theorie II. Ordnung berücksichtigt werden.

Hierfür müssen Annahmen zu den Imperfektionen aufgestellt werden. Da jedoch dieser Ansatz der Imperfektionen nicht eindeutig geregelt ist, lassen sich in der Literatur verschiedene Beziehungen finden.

### <span id="page-2-2"></span>**Aussteifungsverband nach Petersen**

Petersen ersetzt die seitlich vorverformten Gurte durch eine Stabgelenkkette, an deren Gelenke die Abtriebskräfte angesetzt werden.

Die werden als Knotenlasten auf das Fachwerk angesetzt. Die Schnittgrößen werden nach Theorie II. Ordnung unter Berücksichtigung des Ausfalls der Druckstäbe berechet.

Die Näherungsformeln von Petersen gelten nur für Fachwerksysteme mit konstanter Feldlänge.

Es wird mit der Vorverformung  $e = \frac{L}{500}$  gerechnet.

### <span id="page-2-3"></span>**Aussteifungsverband nach DIN EN 1993-1-1**

Die Berechnung der stabilisierenden Ersatzkräfte erfolgt nach DIN EN 1993-1-1, 5.3.3 als konstante Gleichlast.

Die Schnittgrößen werden nach Theorie II. Ordnung unter Berücksichtigung des Ausfalls der Druckstäbe berechnet.

### <span id="page-2-4"></span>**Nachweis der Zugdiagonalen und Druckstäbe**

Der Nachweis der Querschnittstragfähigkeit wird mit den plastischen Grenzschnittgrößen geführt. Er kann auch wahlweise elastisch als Spannungsnachweis erfolgen.

Für die Druckstäbe wird der Stabilitätsnachweis nach DIN EN 1993-1-1, 6.3.1 geführt.

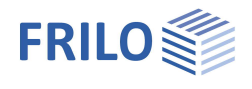

## <span id="page-3-0"></span>**Grundparameter**

### **Norm und Sicherheitskonzept**

- Auswahl der Norm:
- **DIN EN 1993**
- BS EN 1993
- ÖNORM EN 1993

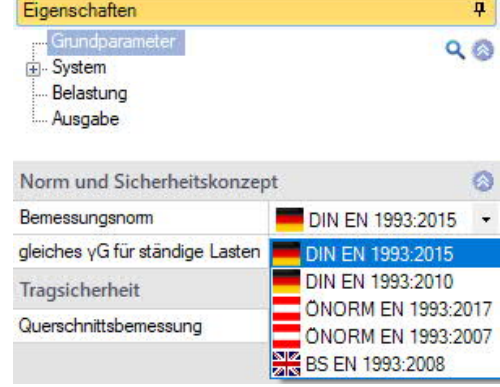

### **gleiches G für ständige Lasten**

Markieren Sie diese Option, wenn alle ständigen Lasten bzw. Lastfälle zusammen mit dem gleichen Teilsicherheitsbeiwert (yG,sup oder yG,inf) angesetzt werden sollen. Anderenfalls werden alle ständigen Lasten bzw. Lastfälle untereinander mit  $\gamma G$ , sup und  $\gamma G$ , inf kombiniert.

### **Tragsicherheit**

Querschnittsbemessung Auswahl, ob die Querschnittsbemessung elastisch nach Gleichung 6.1 oder plastisch nach Gleichung 6.2 erfolgen soll.

 $\overline{P}$ 

 $\ddot{\circ}$ 

 $\overline{ }$ 

 $\ddot{\phantom{0}}$ 

 $\circ$ 28,00

> 5.00  $10$  $\rightarrow$

 $\circ$  $\overline{\mathscr{A}}$ 

eilung

 $\overline{P}$ 

 $Q_0$ 

## <span id="page-4-0"></span>**System**

### **Stahlmaterial**

Auswahl der Stahlart und der Stahlgüte für Gurte, Pfosten und Diagonalen.

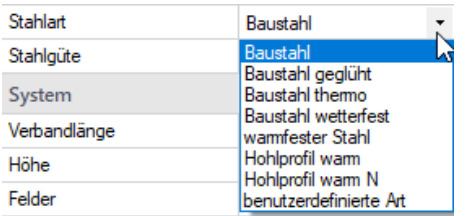

### **System**

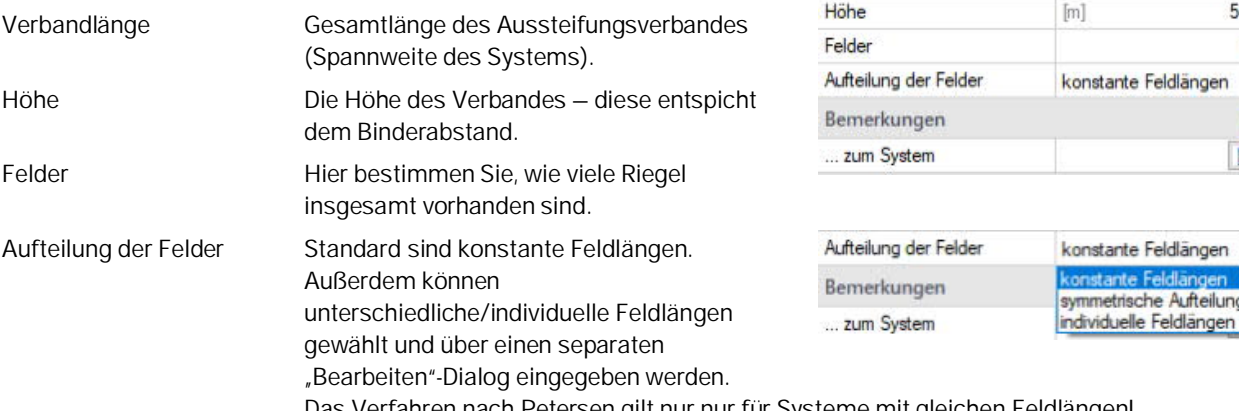

Das Verfahren nach Petersen gilt nur nur für Systeme mit gleichen Feldlängen!

Eigenschaften

Belastung Ausgabe

Stahlmaterial Stahlart

Stahlgüte

System

Verbandlänge

Eigenschaften

Stabliste Diagonalen

 $\triangle$   $\Box$ 

Grundparameter

Querschnitte und Materialien

Baustahl

S<sub>235</sub>

 $[{\sf m}]$ 

### <span id="page-4-1"></span>**Querschnitte**

Es können unterschiedliche Querschnitte und Materialen pro Bauteil definiert werden. Somit ist die Staffelung z.B. der Pfosten und Diagonalen anhängig von der Beanspruchung möglich.

Über die Buttons rufen Sie die Querschnittsauswahl auf. Getrennt für Binder, Pfosten und Diagonalen können Sie die einzelnen Querschnitte aus der FRILO-Profil-Bibliothek wählen oder selbst Querschnitte definieren ("Benutzerdefiniert").

Siehe hierzu Dokument ▶ Querschnittsauswahl-PLUS

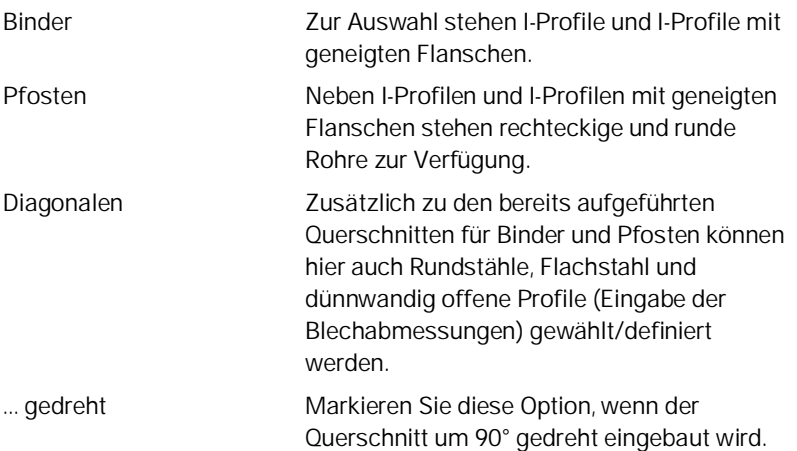

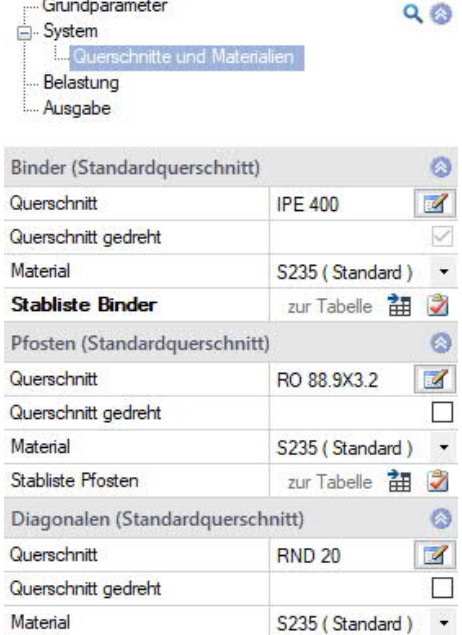

zur Tabelle <u> 語</u> 2

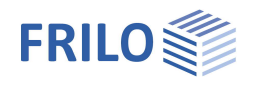

## <span id="page-5-0"></span>**Belastung**

Über die Buttons **können die jeweiligen Eingabedialoge aufgerufen** werden.

### **Randbedingungen**

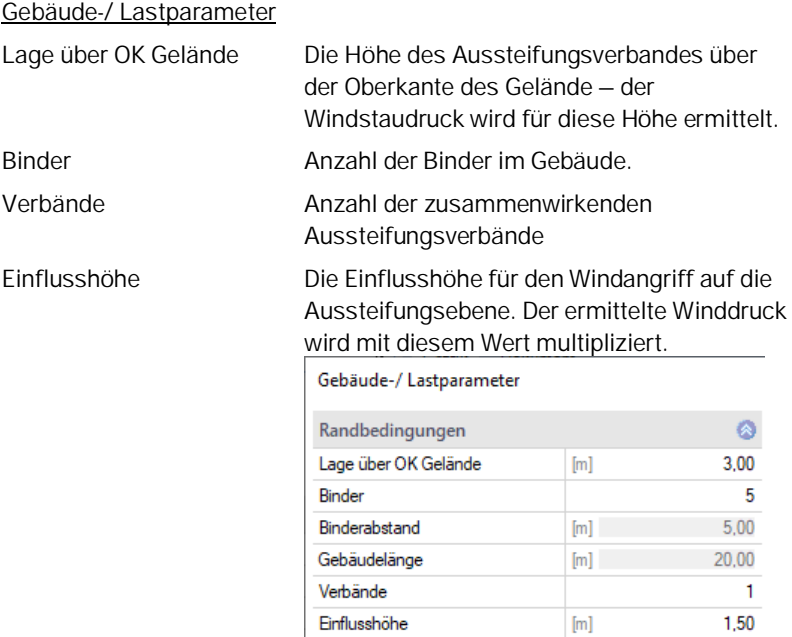

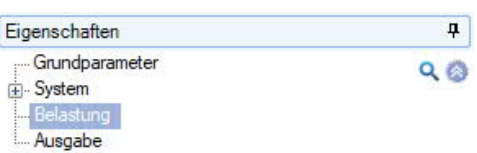

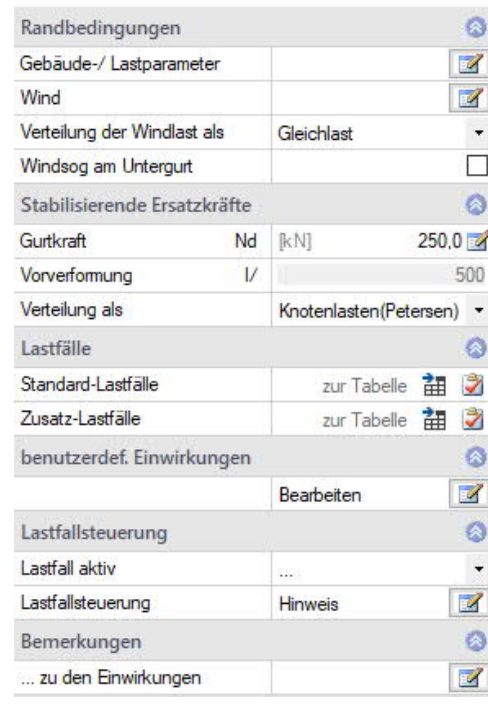

### Wind

Hier wählen Sie aus einer Liste Bundesland und Gemeinde und damit die entsprechende Windzone sowie die Höhe über NormalNull.

Sie können diese Werte jedoch auch selbst vorgeben, indem Sie die Option Gemeindeauswahl deaktivieren.

#### Siehe auch Dokument Wind-Schneelasten-PLUS

Auswahl/Eingabe von Windzone, Geländekategorie, Basiswindgeschwindigkeit - der Anzeigewert qb0 resultiert aus der Basiswindgeschwindigkeit.

### Geländeneigung H/Lu

Wert H/Lu in Strömungsrichtung mit H als Höhe des Anstiegs und Lu als Anstiegslänge, siehe auch EN 1991-1-4, A.3 (1). An isolierten Bergen, Bergketten oder Felsen und Böschungen ergeben sich unterschiedliche Windgeschwindigkeiten aus der Geländeneigung.

#### Eingabe der Randbedingungen zur Ermittlung der Windlasten

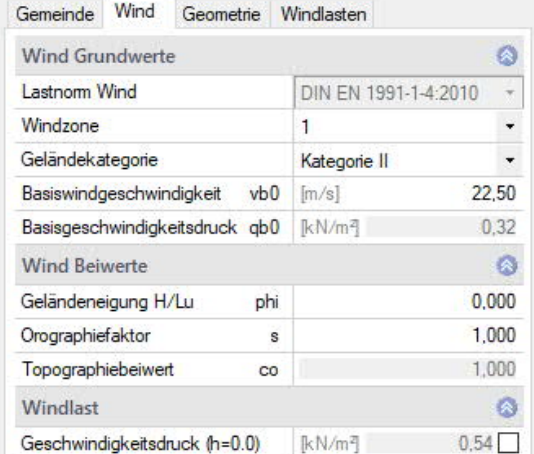

#### **Orographiefaktor**

Faktor nach EN 1991-1-4, Bild A.2 für Klippen oder Geländesprünge oder A.3 für Kuppen und Hügelkämme, bezogen auf die effektive Länge Le der luvseitigen Steigung.

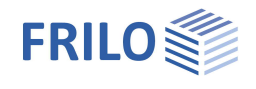

#### Topographiebeiwert

Anzeige des Beiwerts nach EN 1991-1-4, 4.3.3. Dort, wo die Topographie (z.B. Berge, Klippen etc.) die Windgeschwindigkeit um mehr als 5 % erhöht, ist die Vergrößerung durch den Topographiebeiwert *co* zu berücksichtigen.

#### Geschwindigkeitsdruck (h=0)

Der Windstaudruck bei der Höhe 0.0 m kann zur Weiterrechnung modifiziert werden.

### **Stabilisierende Ersatzkräfte**

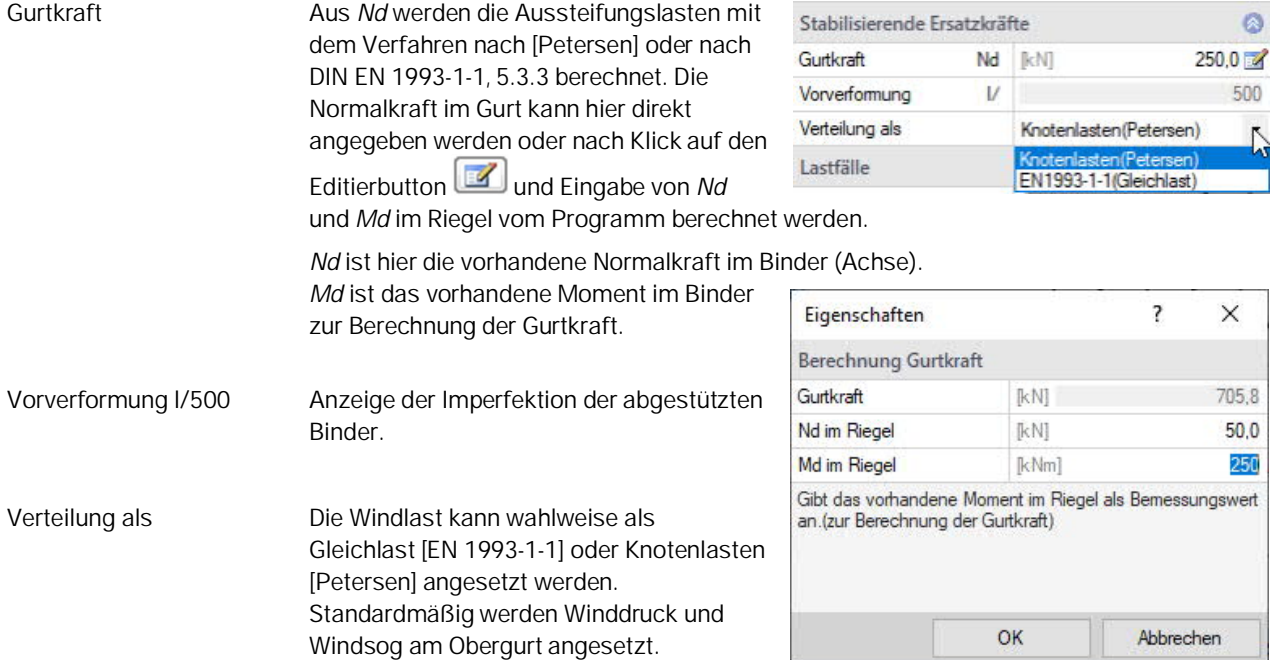

### **Benutzerdefinierte Einwirkungen**

In einem separaten Dialog können benutzerdefinierte Einwirkungen erstellt werden.

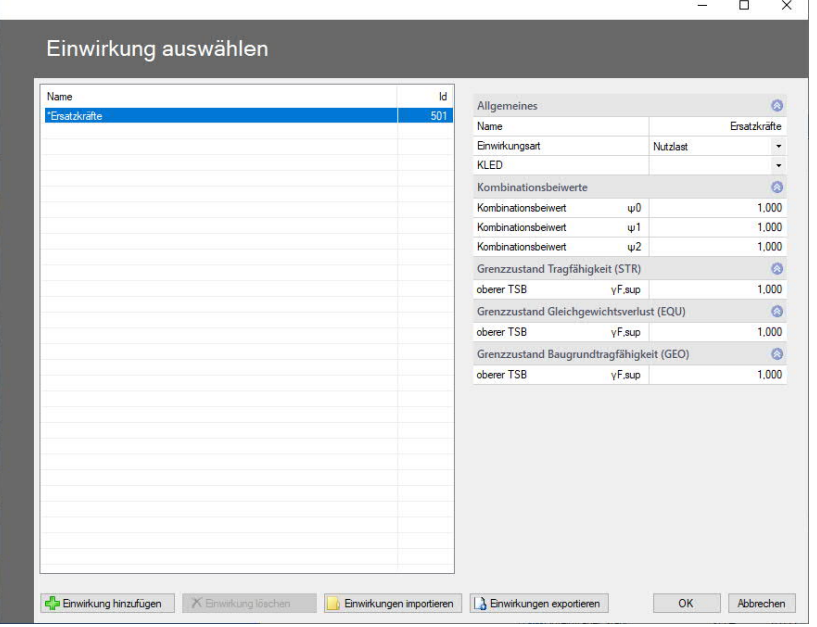

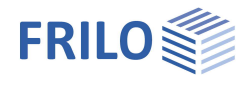

### **Lastfälle**

### Standard-Lastfälle

Die vom Programm generierten Lastfälle Wind auf Giebel und Ersatzkräfte sind Standardlastfälle. Sie werden vom Programm aus den Angaben zu System, Randbedingungen und der Gurtnormalkraft generiert und sind nicht editierbar, können aber über "Lastfall aktiv" auch deaktiviert werden.

#### Zusatz-Lastfälle

Zusätzliche Lastfälle werden in der Tabelle angelegt. Lasten können in Tabelle und Grafik eingegeben und editiert werden. Über den "+"-Button erzeugen Sie eine neue Tabellenzeile. Lastfälle können als Vorlage kopiert werden und über den "Bearbeiten"-Button geändert werden.

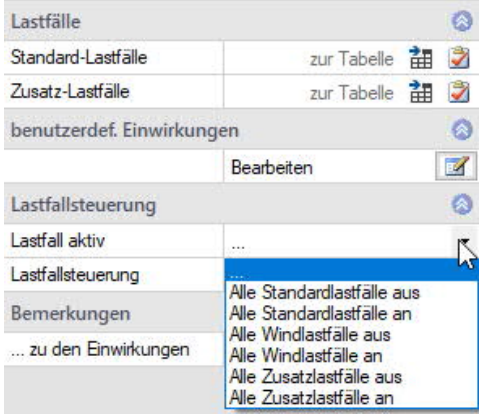

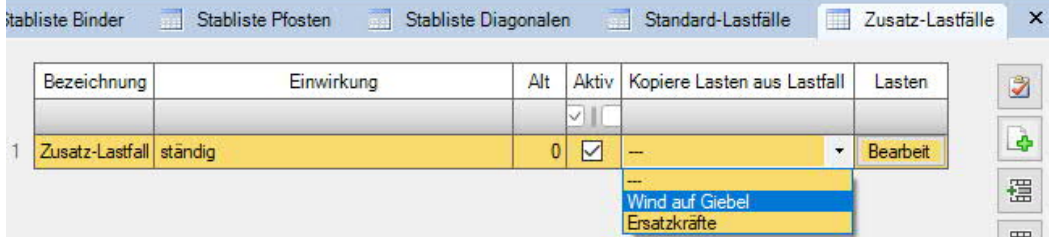

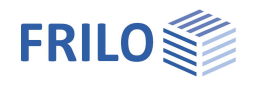

## **Bemessung**

Klicken Sie auf den Button "Berechnen". Nach der Berechnung werden die Ausnutzungsgrade im Grafikfenster angezeigt.

## <span id="page-8-1"></span>**Ausgabe**

Über das Register Ergebnisse (oben) können Sie die einzelnen Ergebnisgrafiken anschauen.

<span id="page-8-0"></span>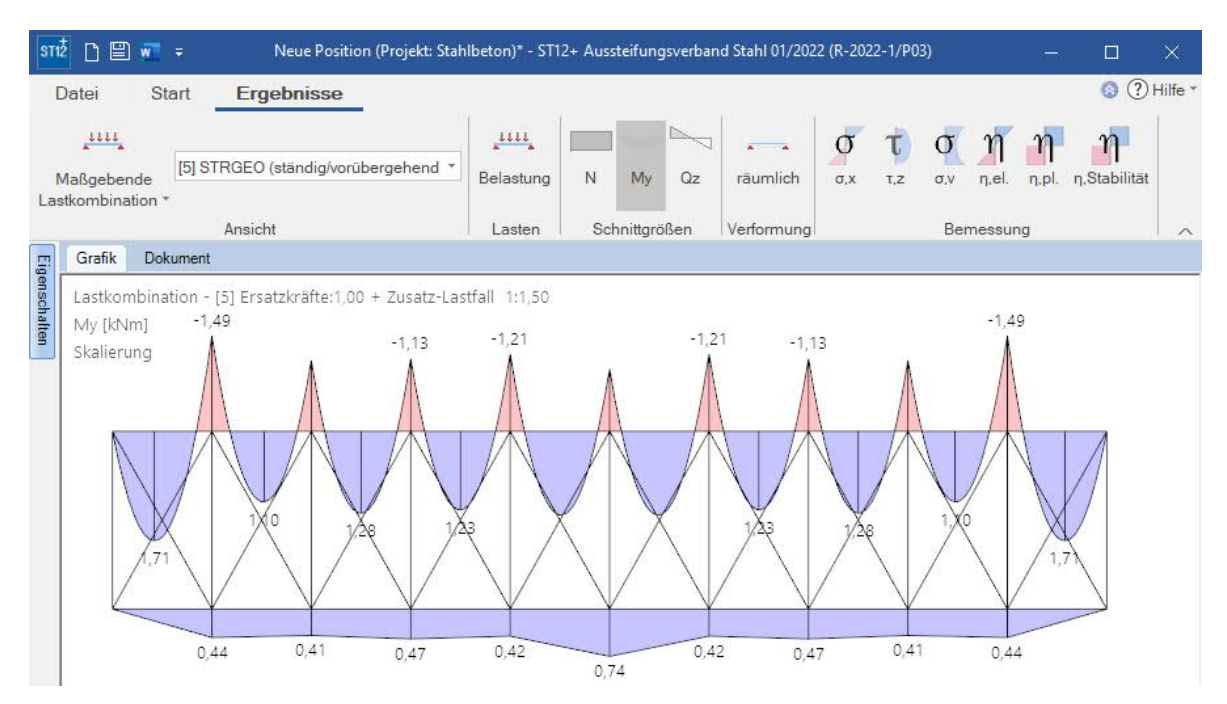

Über den Menüpunkt Ausgabe können Sie den Ausgabeumfang durch Markieren der gewünschten Optionen definieren.

Das Ausgabedokument rufen Sie durch Klick auf das Register Dokument (über der Grafik) auf.

Siehe Dokument Ausgabe und Drucken.

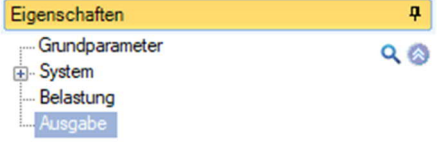

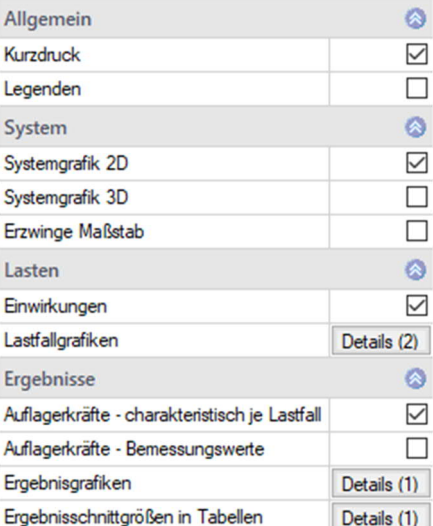